# **Survey Accuracy Reports**

The Survey Accuracy Reports module serves as a tool for reviewing student data as it pertains to specific state reporting surveys. All reports displayed are linked to the students' schedule records, which can also be accessed for review and/or modifications directly from the Survey Accuracy Reports screen.

## Survey Accuracy Reports

**1.** From the **Florida Reports** menu, click **Survey Accuracy Reports**.

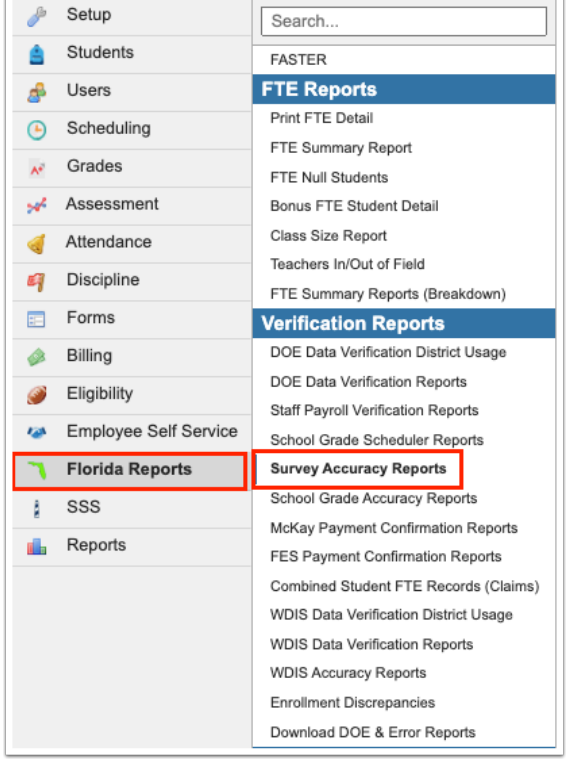

**2.** On the left side of the screen in the list of reports, click the report to generate.

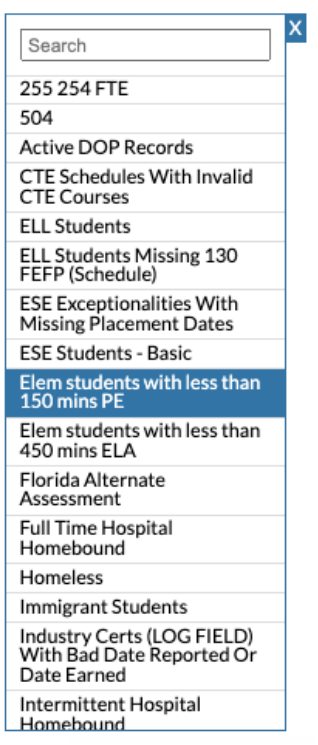

The report options at the top of the screen vary depending on the report selected.

- **3.** Select the **Effective Date** from the pull-downs or calendar icon.
	- The Effective Date field only displays when "ELL Students Missing 130 FEFP (Schedule)," "Elem students with less than 150 mins PE," "Elem students with less than 450 mins ELA," "Students Scheduled into a Therapy Course without Exceptionality (D, E, F, G, H, I, X, Y)," "Students scheduled into a Special Skills Course without Special Skills Exceptionality," or "Students with Exceptionality (D, E, F, G, H, I, X, Y) and not scheduled into a Therapy Course" is selected.

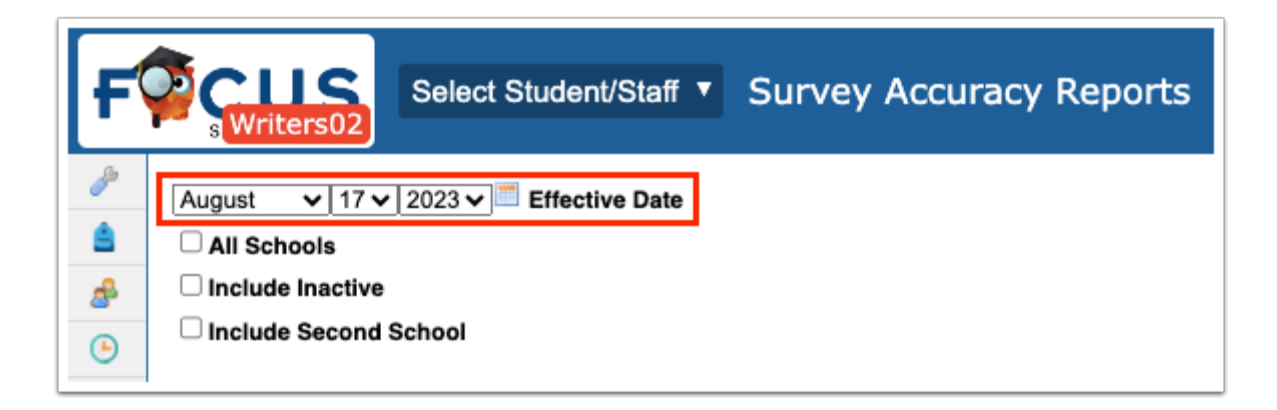

#### **4.** Select the **Survey**.

 The Survey pull-down only displays when "ESE Exceptionalities With Missing Placement Dates" or "Student Course Records (Missing From Ofile)" is selected.

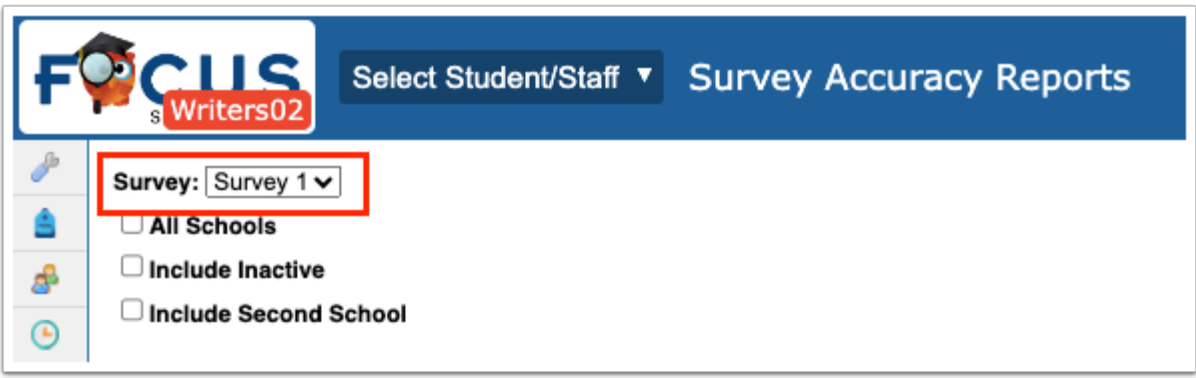

**5.** Data will only be pulled for the selected school, i.e. the school you are logged into via the school pull-down located in the header. If needed, to pull data for all schools, select the check box to search **All Schools**.

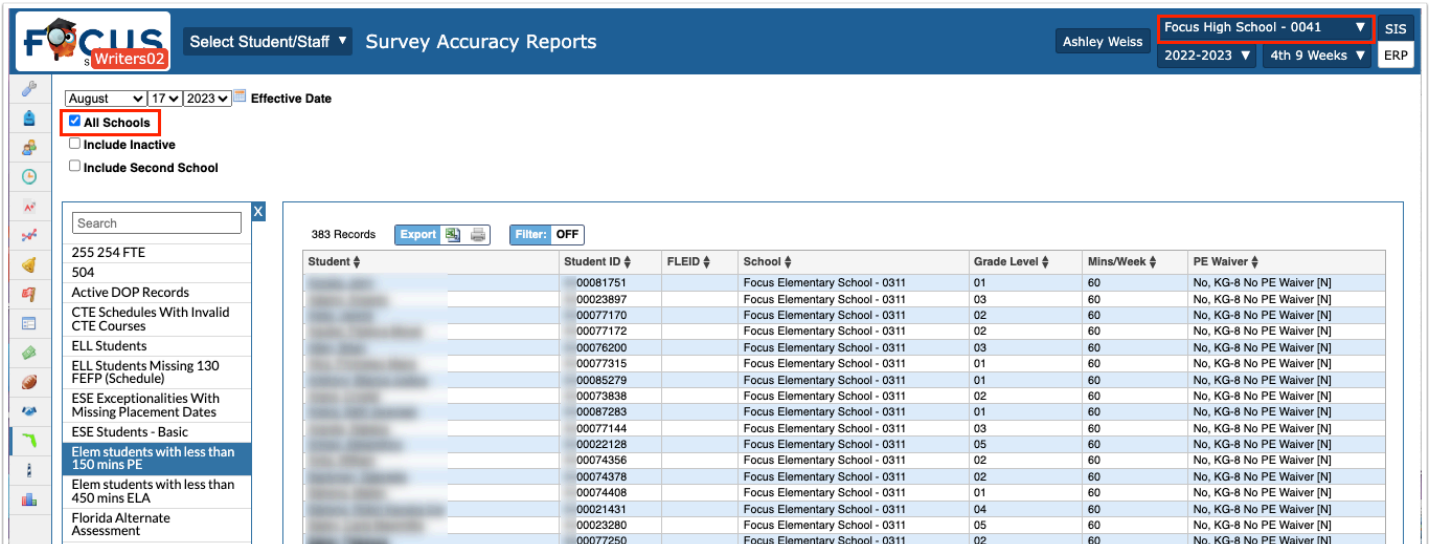

**6.** To **Include Inactive** students in the generated report, select the corresponding check box.

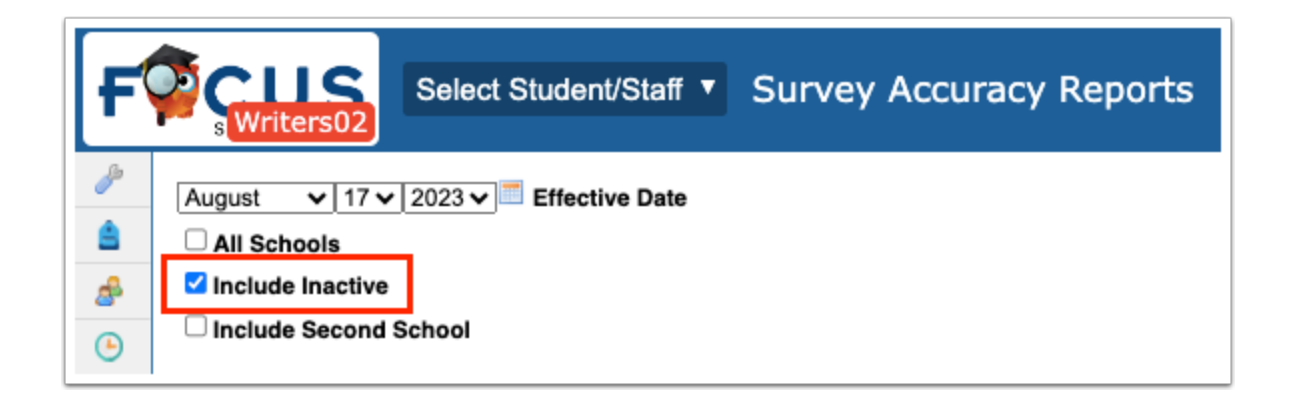

**7.** If needed, select **Include Second School**; this pertains to students who are simultaneously enrolled in two schools. For example, if a student is attending a high school for core classes, but also attends a technical school as a second school for electives, selecting to Include Second School would ensure the information tagged to the student's technical school is also displayed.

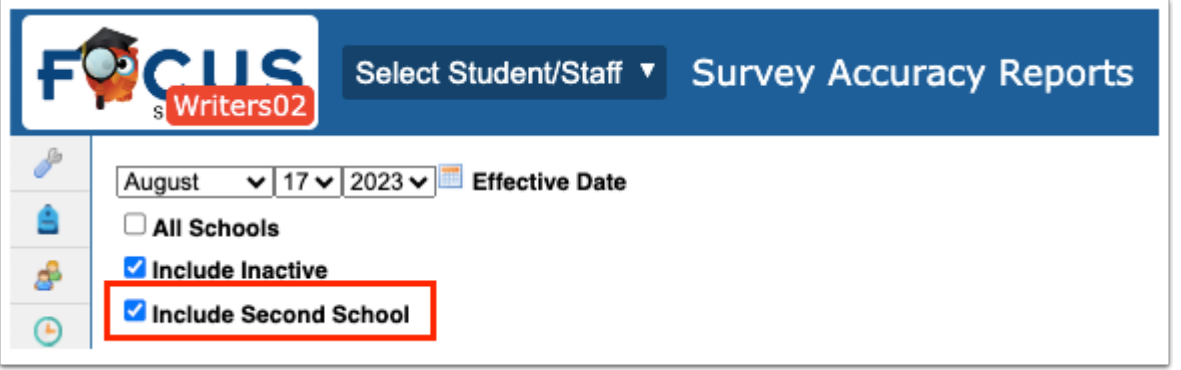

 The "ELL Students Missing 130 FEFP (Schedule)" report has an additional report option, "Show Students With 1 or More Non 130 Schedule Records."

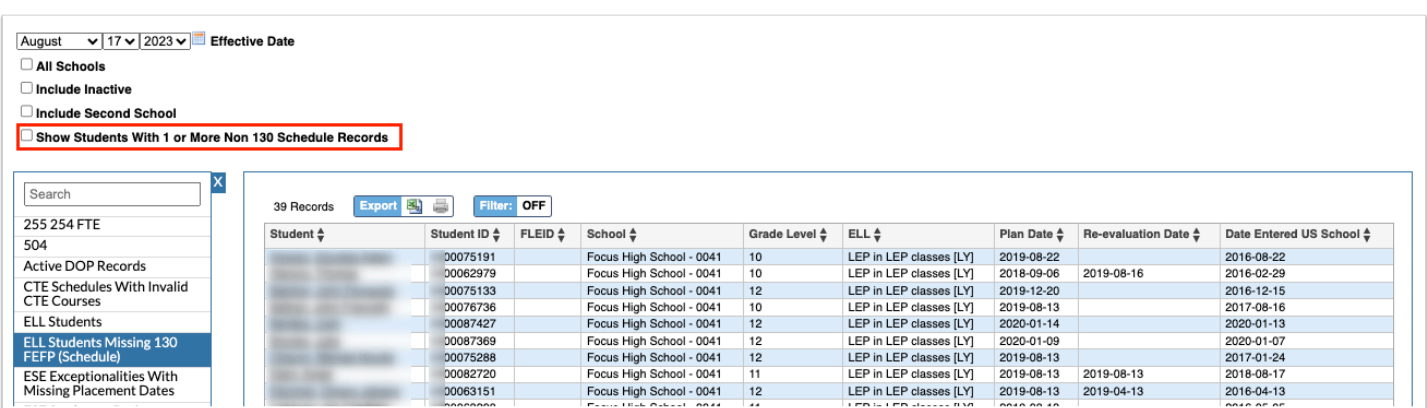

The report will automatically refresh upon selecting the report options at the top of the screen. The columns that display in the report vary upon the specific report selected.

Regardless of the report selected, the report will include the Student name, Student ID, School, and Grade Level.

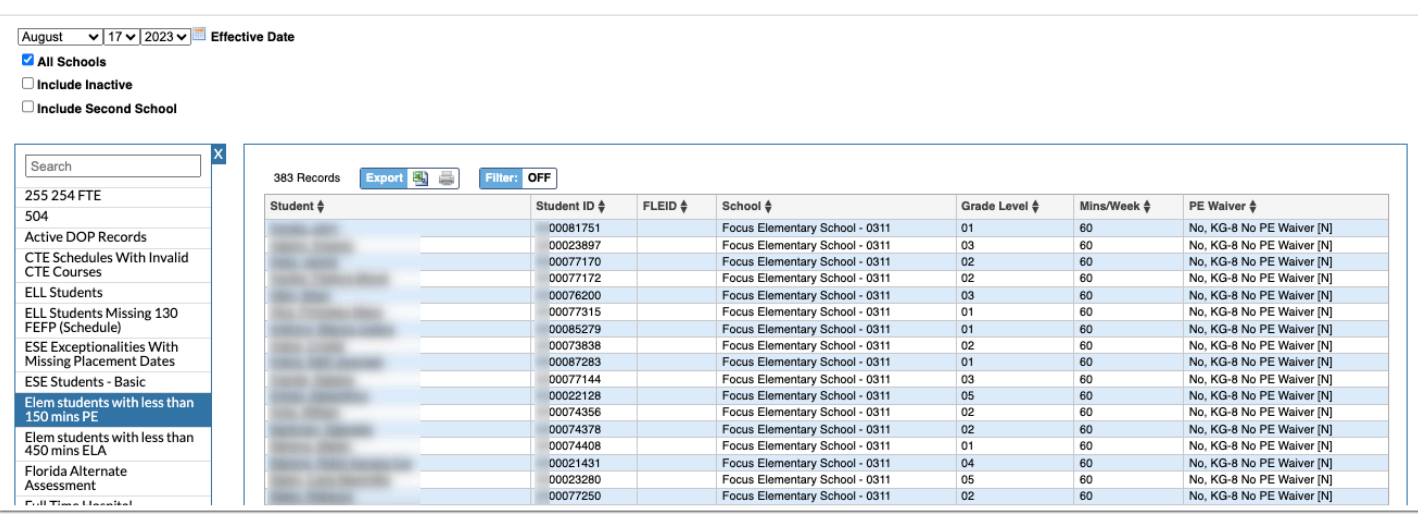

**8.** Click a **Student** name link to open the student's schedule in a pop-up window.

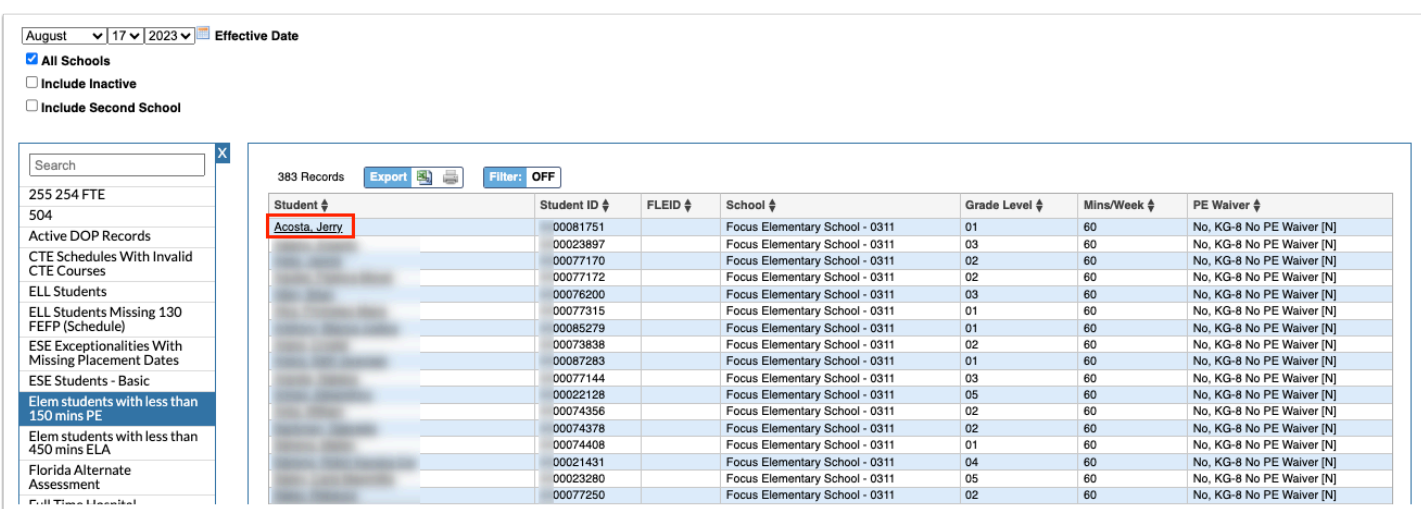

### Additional Features

**1.** Use the **Search** text box at the top of the panel by typing the name of a report to quickly navigate from one report to another.

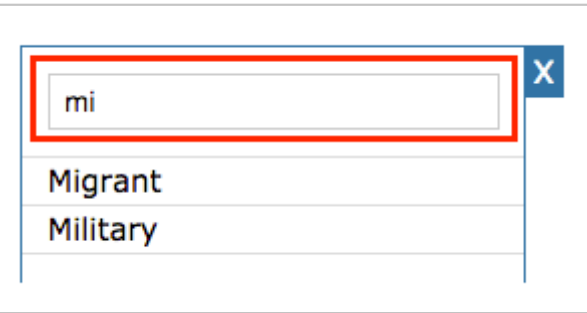

**2.** To close the panel, click the **X**. Doing so will allow for more room on the screen, which will be helpful when viewing reports. To make the panel reappear, click the **arrow** where the panel used to display.

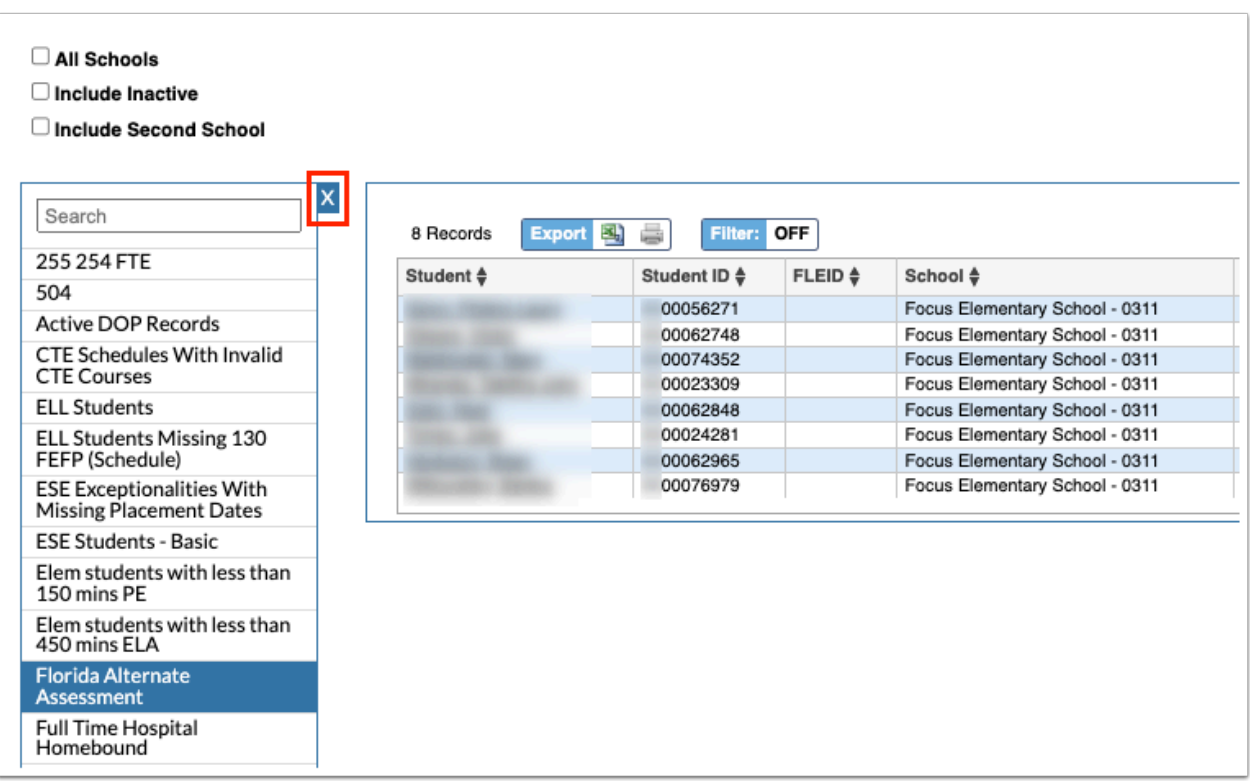

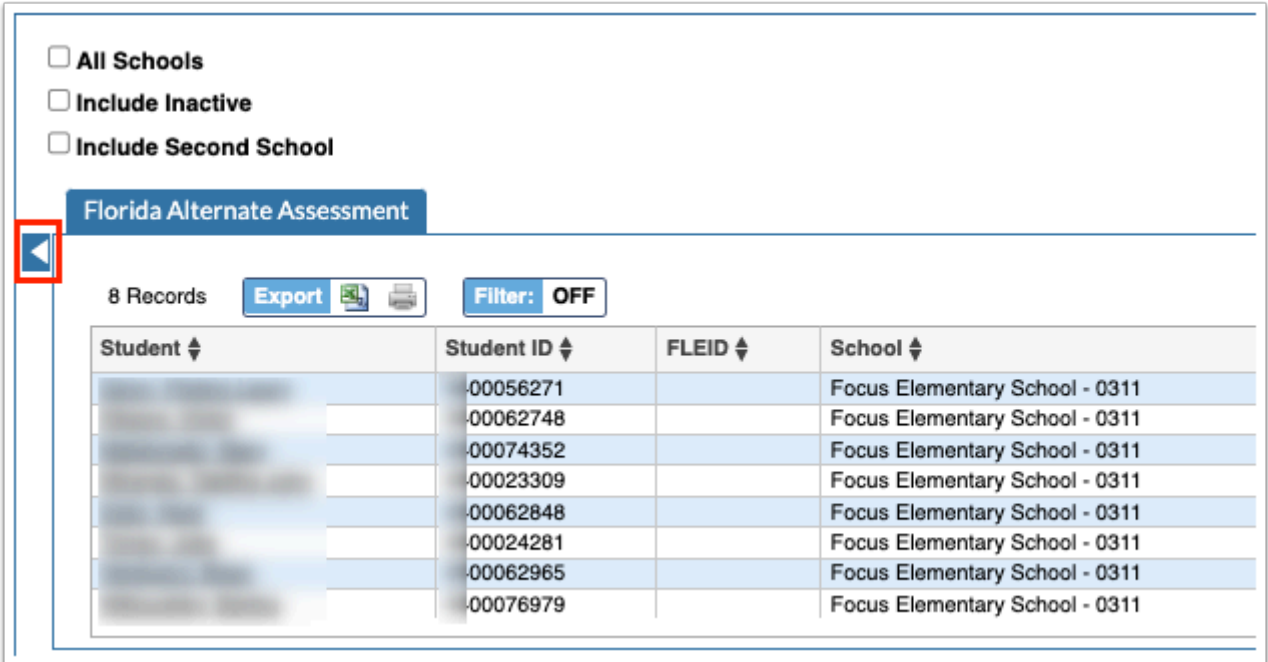

**3.** To export data to an Excel spreadsheet, click on the **Excel** icon in the Export section.

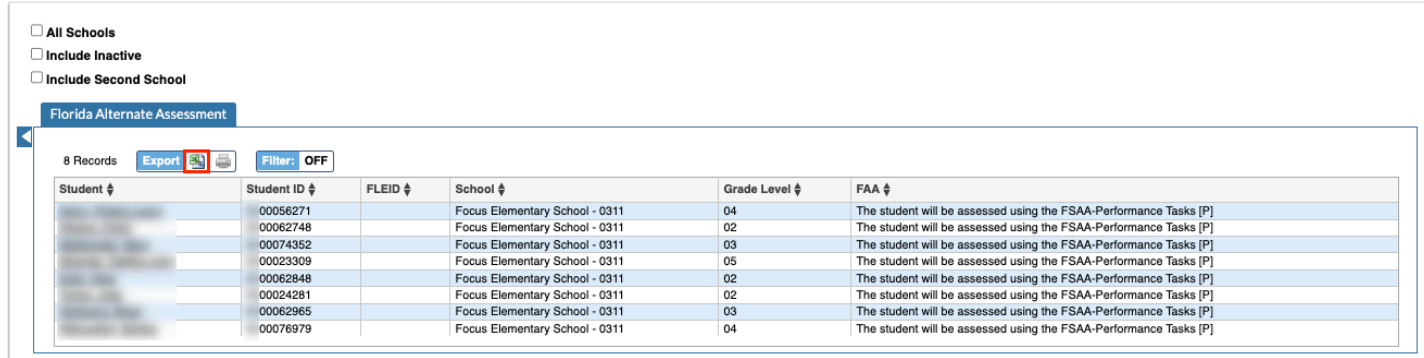

**4.** To print data, click on the **Printer** icon in the Export section.

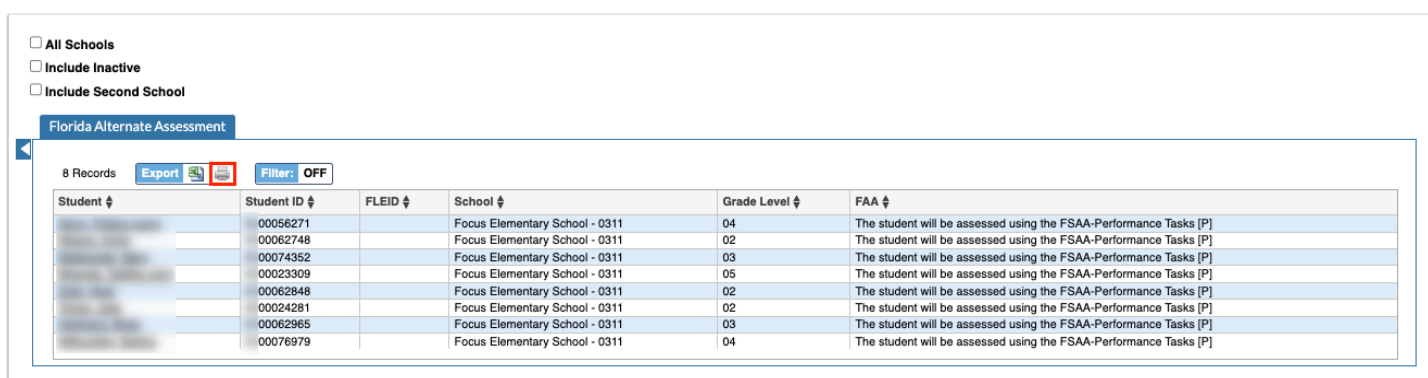

### **5.** Click **Filters** to filter the report.

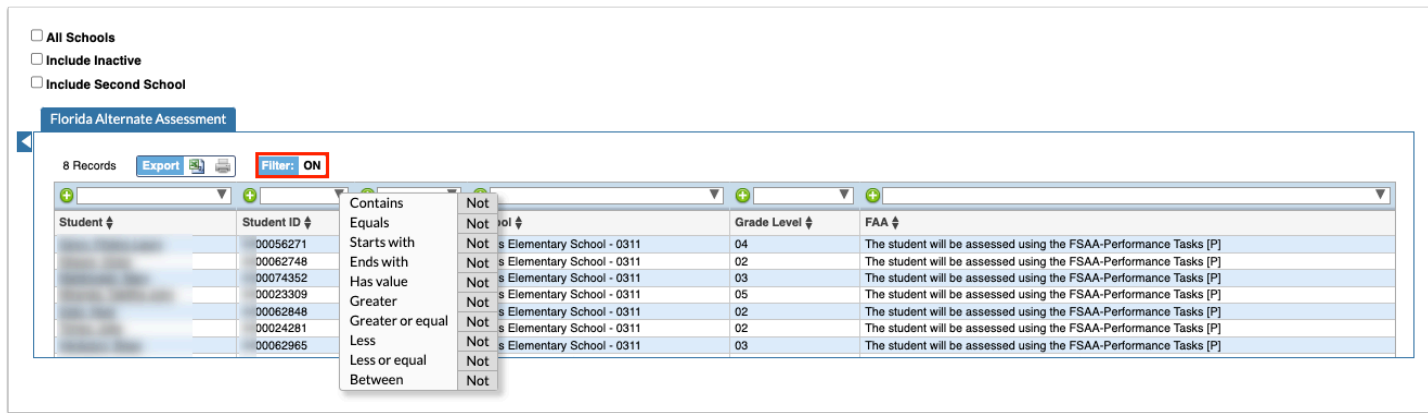

- **a.** To add more than one filter to a column by clicking the **green plus sign**.
- **b.** To delete an additional filter, click the **red minus sign**.
- **c.** For additional filtering options, click the **gray arrow** for a filter pull-down.

**6.** You can sort data by clicking on any of the headers. Click once for ascending results; click twice for descending results.

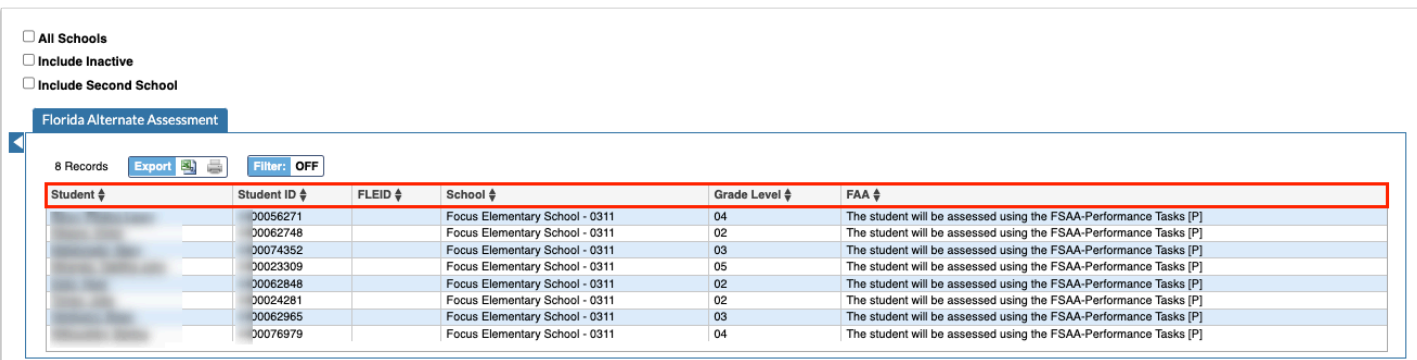